# **Okuma View Control**

**User guide**

#### **Table of Contents**

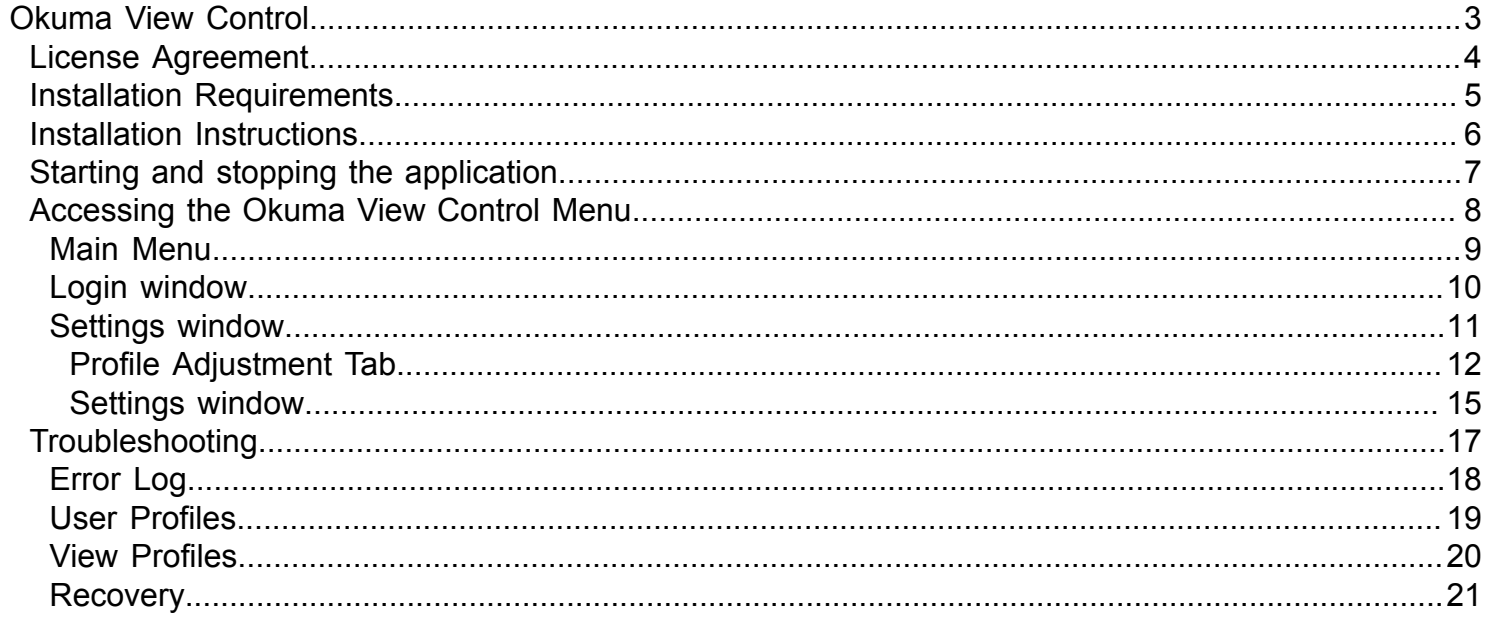

#### **Okuma View Control**

<span id="page-2-0"></span>The Gosiger Okuma View Control application allows supervisors to block out certain parts of the control. Machine operators can be assigned different access to the control depending on their capabilities. The level of access can be set by anyone designated within the software as a supervisor.

# <span id="page-3-0"></span>License Agreement

**ATTENTION:** USE OF THIS **GOSIGER SOLUTIONS** OPTION IS SUBJECT TO THE SOFTWARE LICENSE TERMS SET FORTH BELOW. USING THE SOFTWARE INDICATES YOUR ACCEPTANCE OF THESE TERMS. IF YOU DO NOT ACCEPT THESE LICENSE TERMS YOU MUST RETURN THE SOFTWARE FOR A FULL REFUND.

The following terms govern your use of the enclosed Software unless you have a separate written agreement with **Gosiger Inc.**

**License Grant.** GOSIGER INC. GRANTS YOU A LICENSE TO Use one copy of the Software. "Use" means storing, loading, installing, executing, or displaying the Software. You may not modify the Software or disable any licensing or control features of the Software. You may copy the Software in machine-readable form solely for backup purposes or use within a single location.

**Ownership.** The Software is owned and copyrighted by GOSIGER INC. Your license confers no title or ownership in the Software and is not for sale of any rights in the Software.

**Copies.** You may only made copies of the Software for archival purposes or when copying is an essential step in the authorized Use of the Software. You must reproduce all copyright notices in the original Software on all copies or adaptations. You may not copy the Software onto any bulletin board, web page, or similar system.

**No Disassembly.** You may not disassemble or decompile the Software unless GOSIGER INC's prior written consent is obtained. In some jurisdictions, GOSIGER INC's consent may not be required for disassembly or decompilation. Upon request you will provide GOSIGER INC. with reasonably detailed information regarding any disassembly or decompilation. You may not decrypt the Software unless decryption is a necessary part of the operation of the Software.

**Transfer.** Your license will automatically terminate upon any transfer of the Software. Upon transfer, you must deliver the Software, including any copies and related documentation, to the transferee. The transferee must accept these License Terms as a condition to the transfer.

**Termination.** GOSIGER INC. may terminate your license upon notice for failure to comply with any of these License Terms. Upon termination, you must immediately destroy the Software, together with all copies, adaptations, and merged portions in any form.

#### **Installation Requirements**

<span id="page-4-0"></span>In order to install the Okuma View Control software on a machine the machine must meet these requirements:

OSP P200 Okuma THiNC API Version 1.9.1 or greater .NET Framework 4.0

#### **Installation Instructions**

<span id="page-5-0"></span>To install the software unzip the GosigerViewControl.zip file into a folder and run the Setup.exe.

By default the application will be registered to start using the Okuma "Thinc Startup Service".

After installation you can log in using the default administrator password 'Gosiger1234'.

**Note:** The installer for this software has the ability to automatically update the software if a new update is published. If your machine is connected to the internet you will be prompted to update to the latest version if a new version is available.

#### **Starting and stopping the application**

<span id="page-6-0"></span>By default the application is registered with the Okuma 'Thinc Startup Service' and will start automatically when the machine boots up. If the machine does not have the startup service installed the application can be started from the shortcut on the desktop. This shortcut can be copied into the Windows startup folder.

To stop the application you must be logged in as a supervisor. The 'Close' menu item will disabled for everyone but supervisors.

### **Accessing the Okuma View Control Menu**

<span id="page-7-0"></span>The application runs as a button located under the Okuma Vertical Function keys. Clicking the button will open up a menu allowing the operator to login or for a supervisor to log in and adjust the settings.

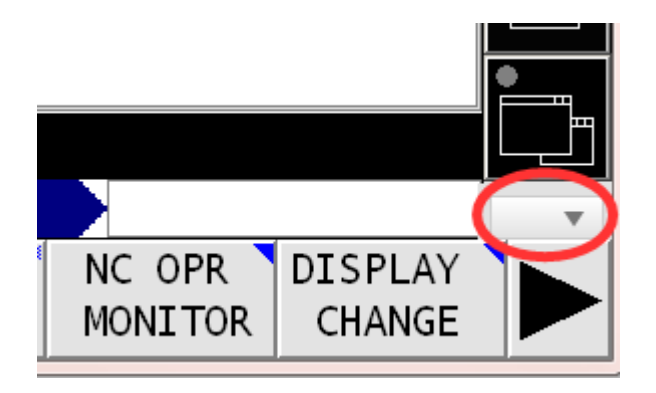

<span id="page-8-0"></span>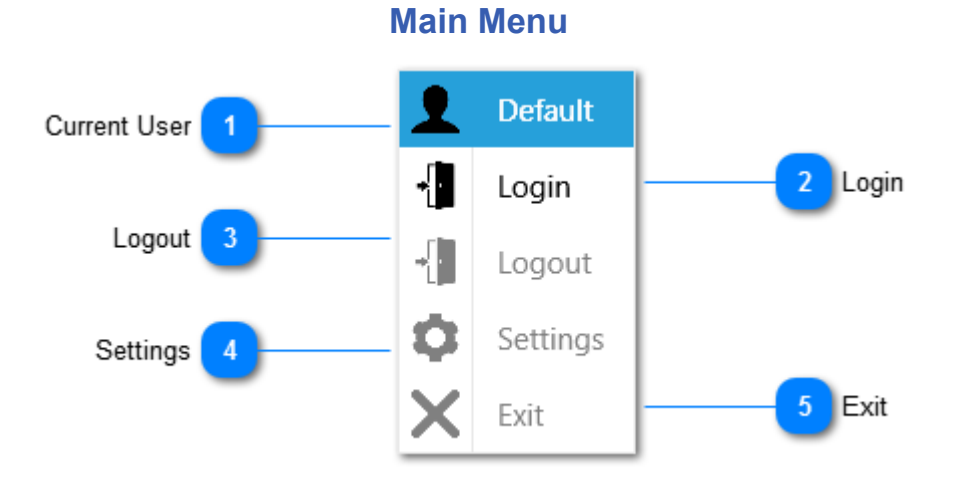

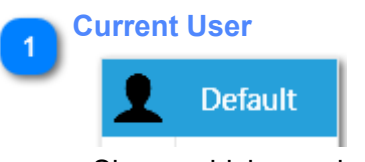

Shows which user is currently logged in

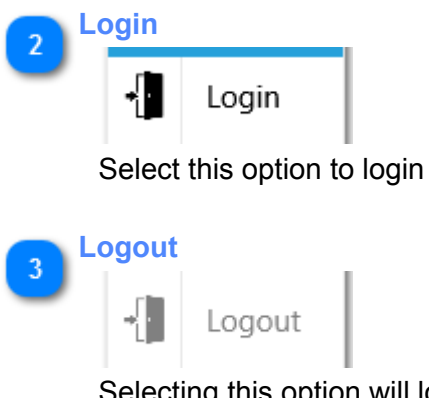

Selecting this option will log out the current user and restore the default profile

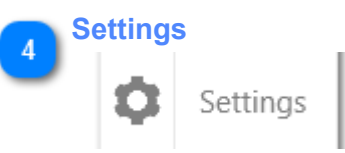

Opens the settings menu. This option is only available when logged in as supervisor

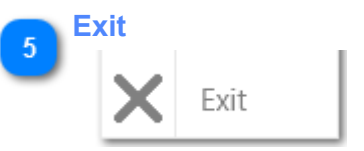

Exit the application. This is only available when logged in as supervisor

## **Login window**

<span id="page-9-0"></span>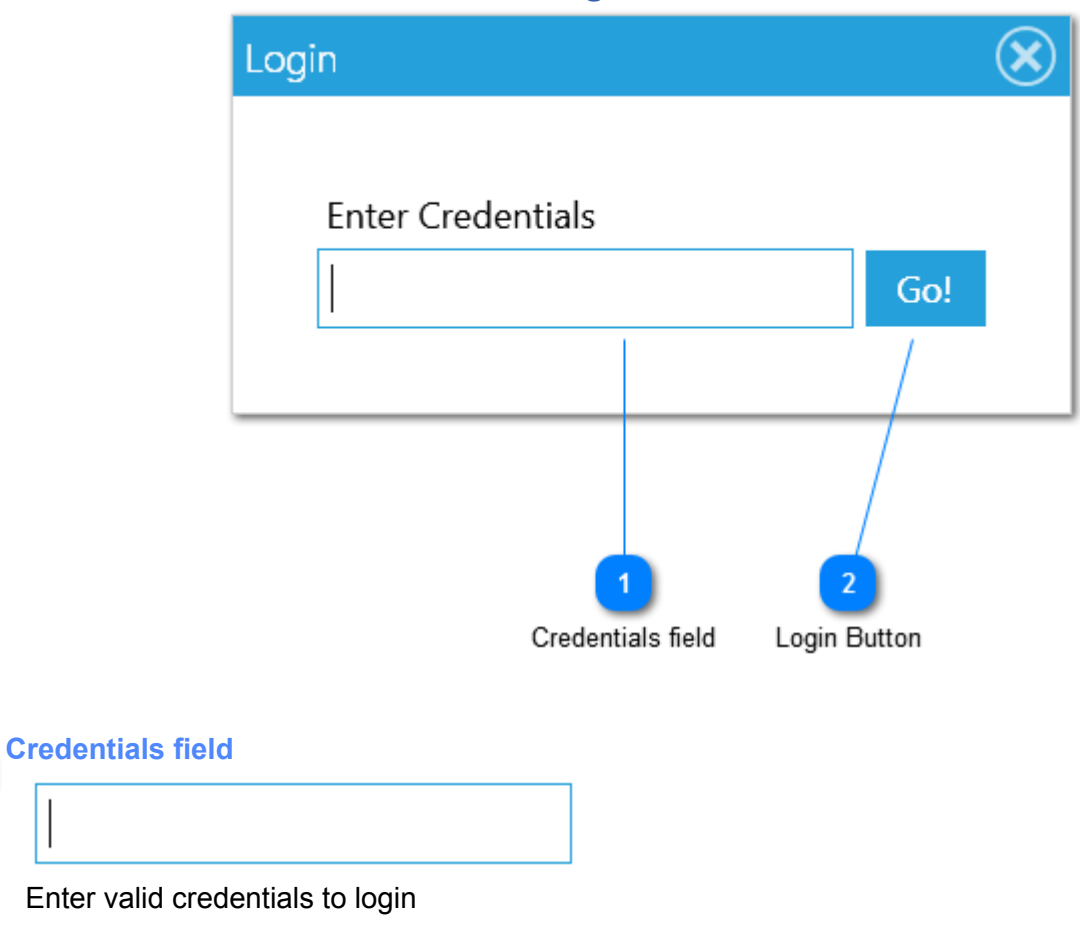

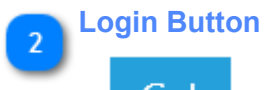

 $\overline{1}$ 

Go!

Click after entering the credentials.

### **Settings window**

<span id="page-10-0"></span>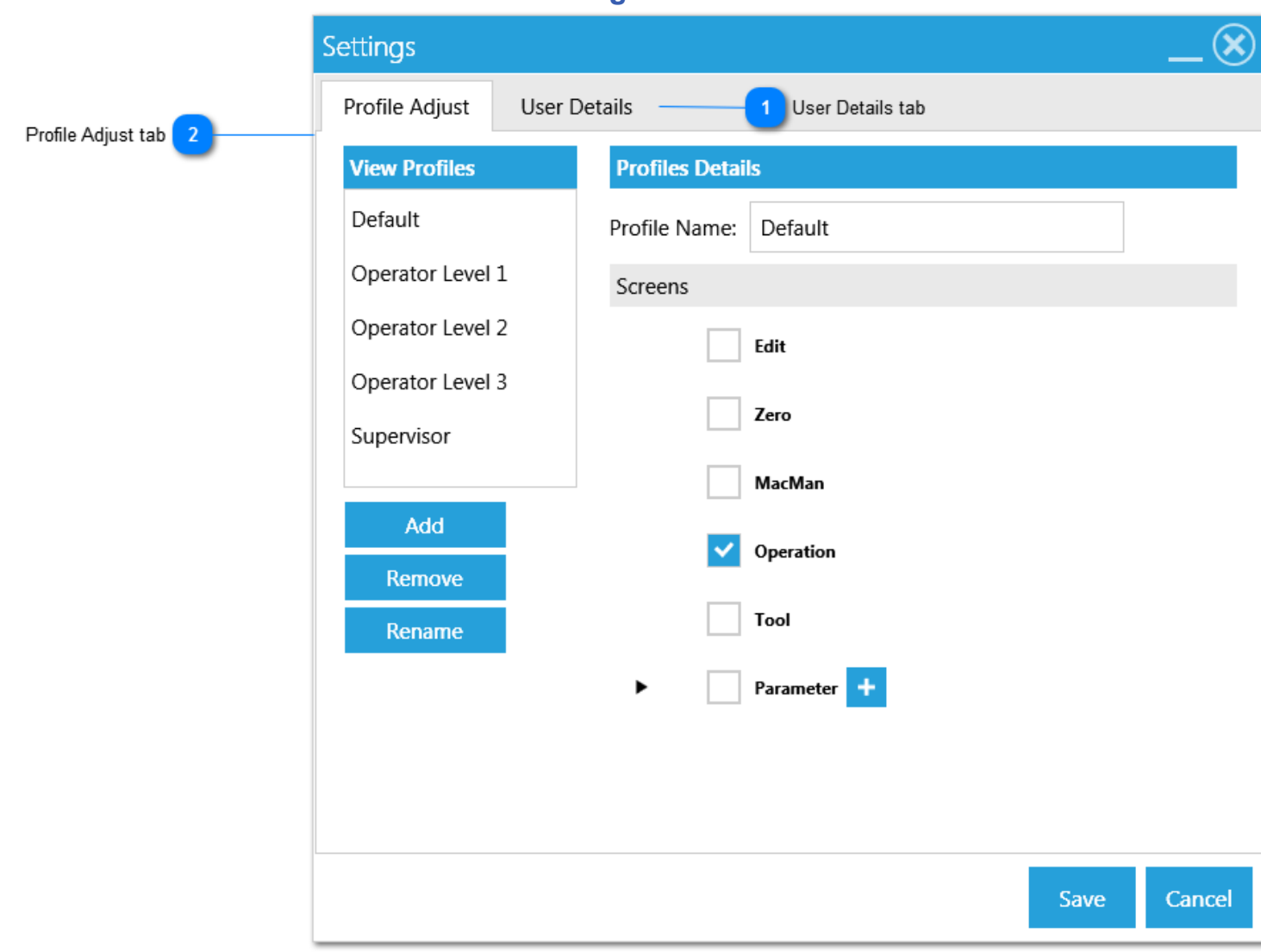

#### **User Details tab**  $\blacktriangleleft$

User Details

This tab allows you to modify, create or delete users

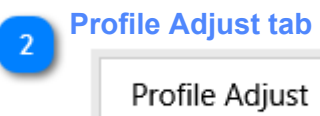

This tab allows you to modify, create or delete view profiles.

#### **Profile Adjustment Tab**

<span id="page-11-0"></span>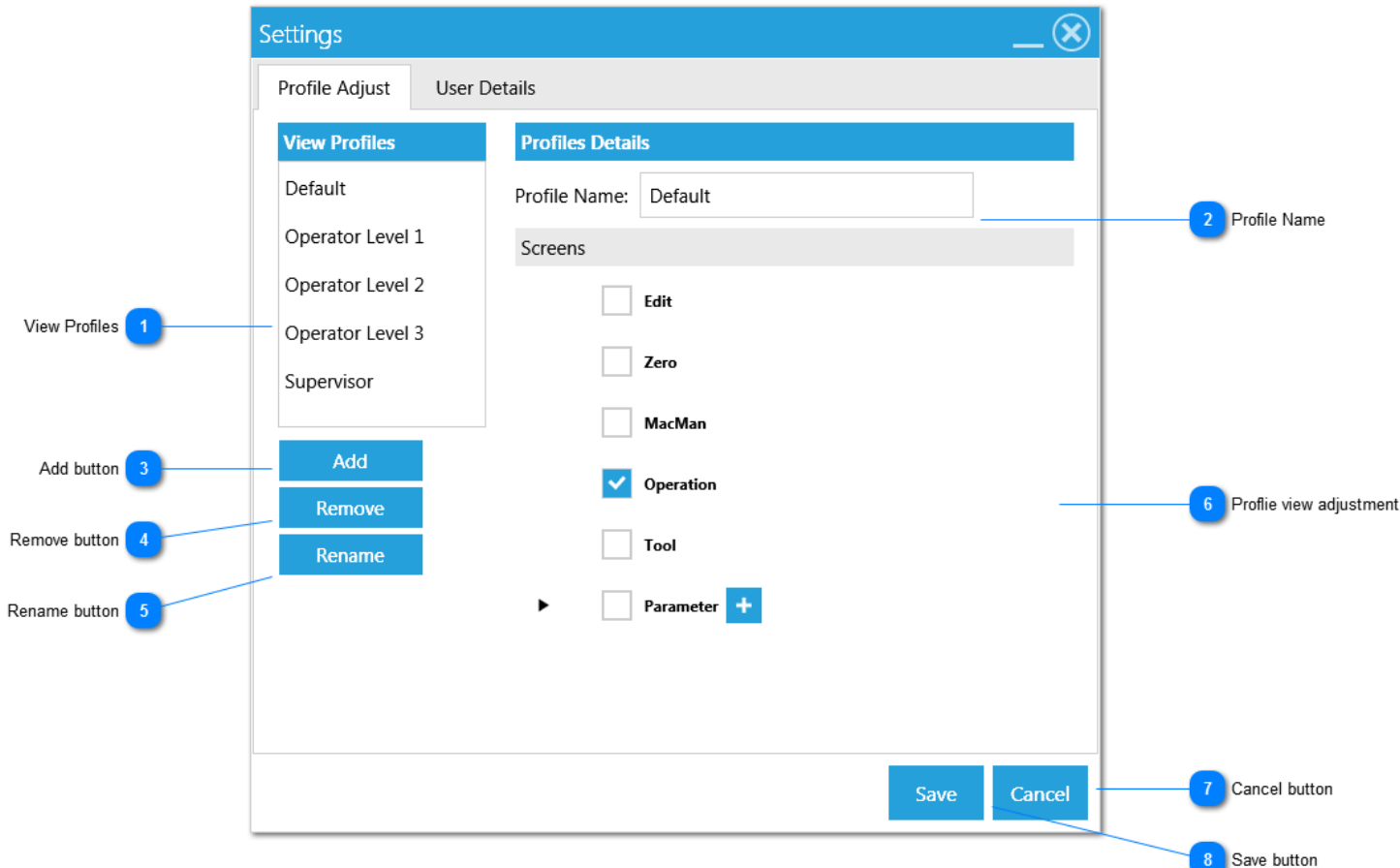

# **View Profiles**

Default Operator Level 1 Operator Level 2 Operator Level 3 Supervisor

The View Profiles control which screens in the OSP are visible. Each user is assigned one of these profiles. To modify or view a profile select it from this list.

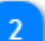

**Profile Name**

Default

The name of the profile can be changed here.

**NOTE:** The Default and Supervisor Profiles cannot be edited

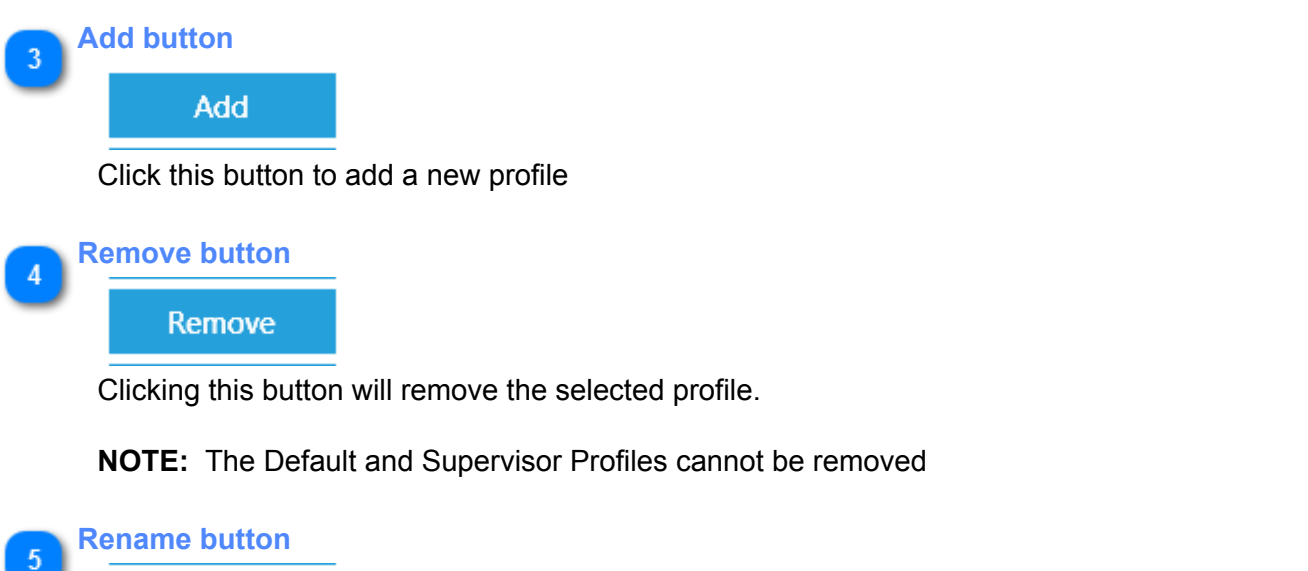

Rename

Click this button to rename the currently selected view profile.

**NOTE:** The Default and Supervisor Profiles cannot be edited

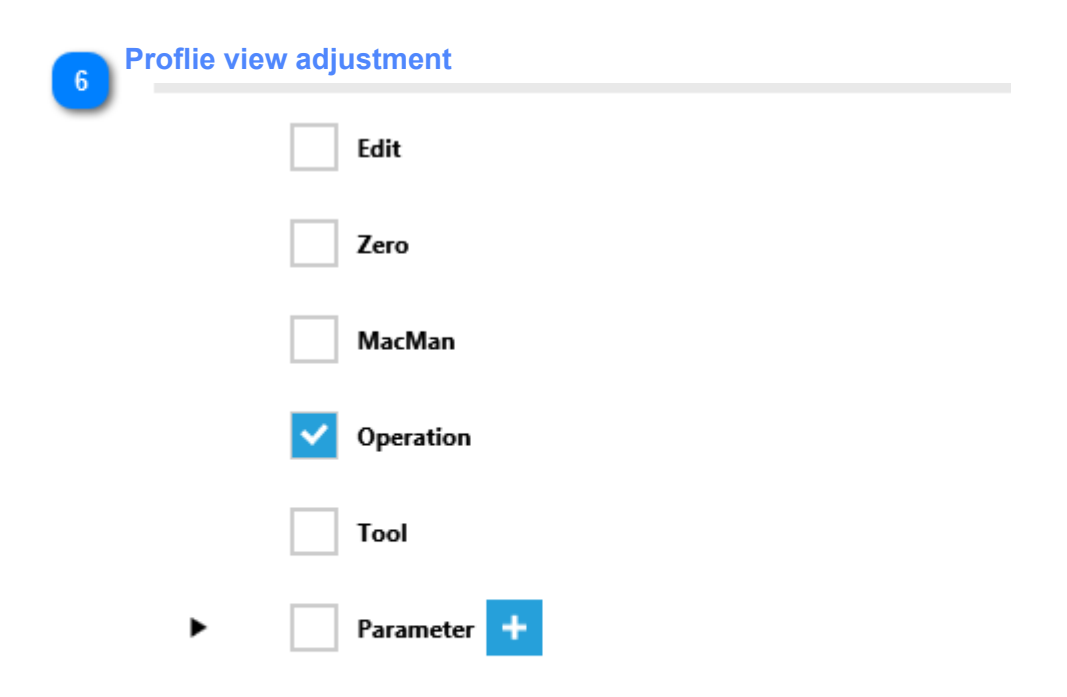

Click the checkbox next to the name of the screen to enable it. A blue check mark means that a user who has been assigned this profile will be able to access this screen while operating the machine.

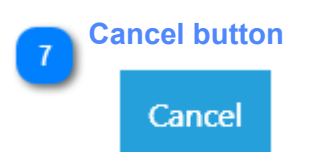

#### Cancels all changes and closes the settings window

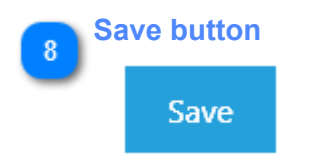

Saves all changes made to users and view profiles.

<span id="page-14-0"></span>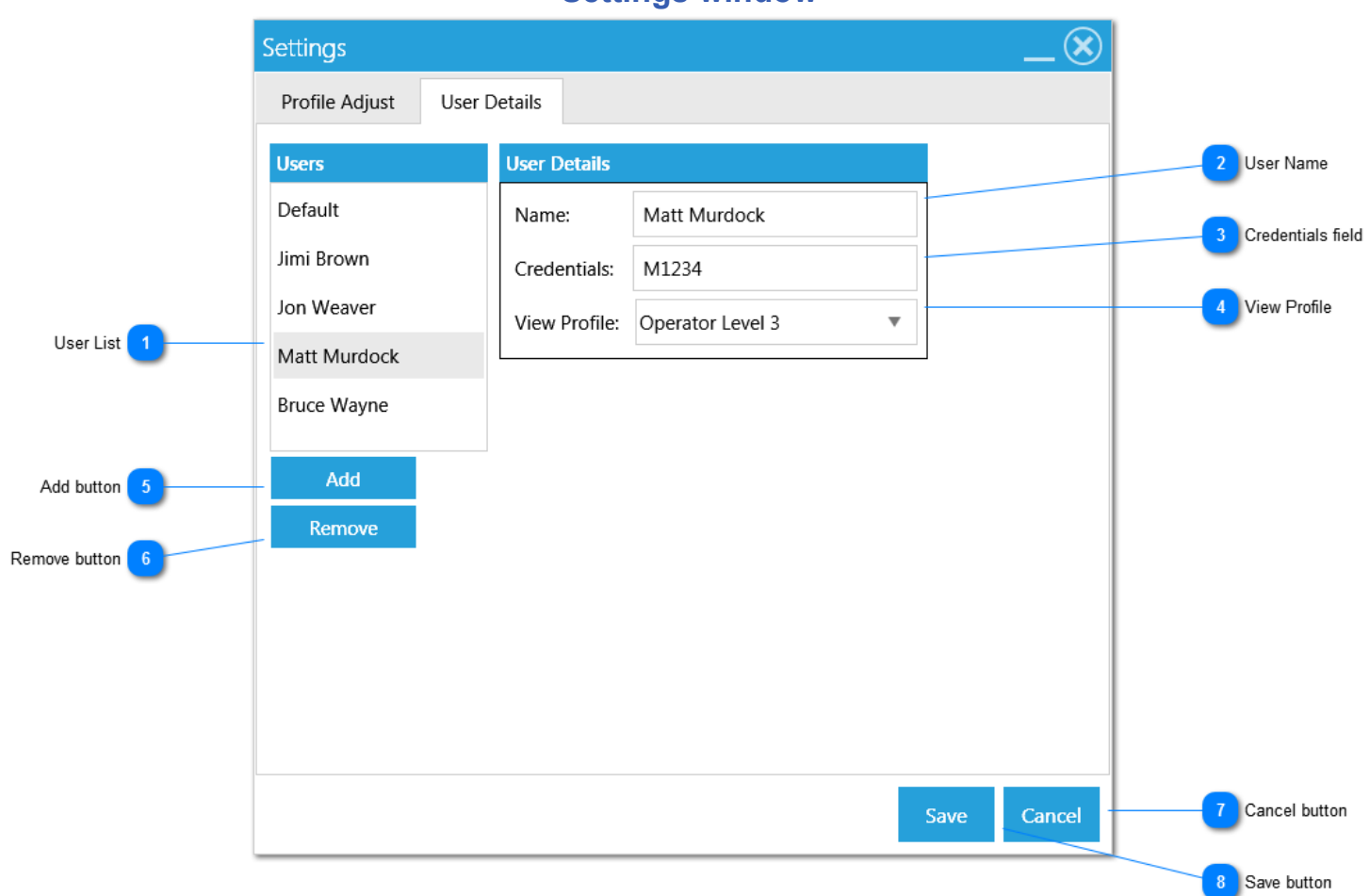

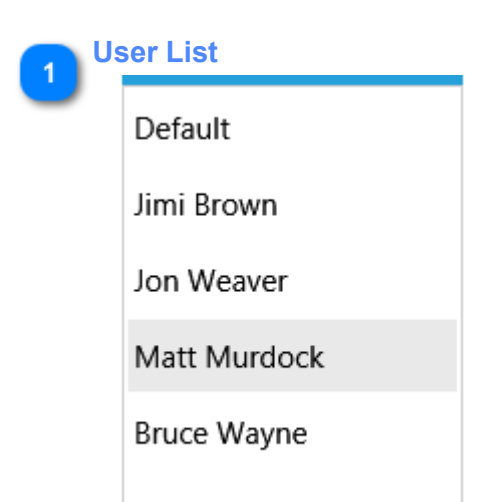

This is a list of all the user configured in the system. Select a user to modify their settings.

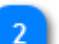

#### **User Name**

Matt Murdock

The name of the user

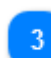

**Credentials field**

### **Settings window**

M1234

This is what the user will enter in order to log in to the software

 $\overline{\mathbf{v}}$ 

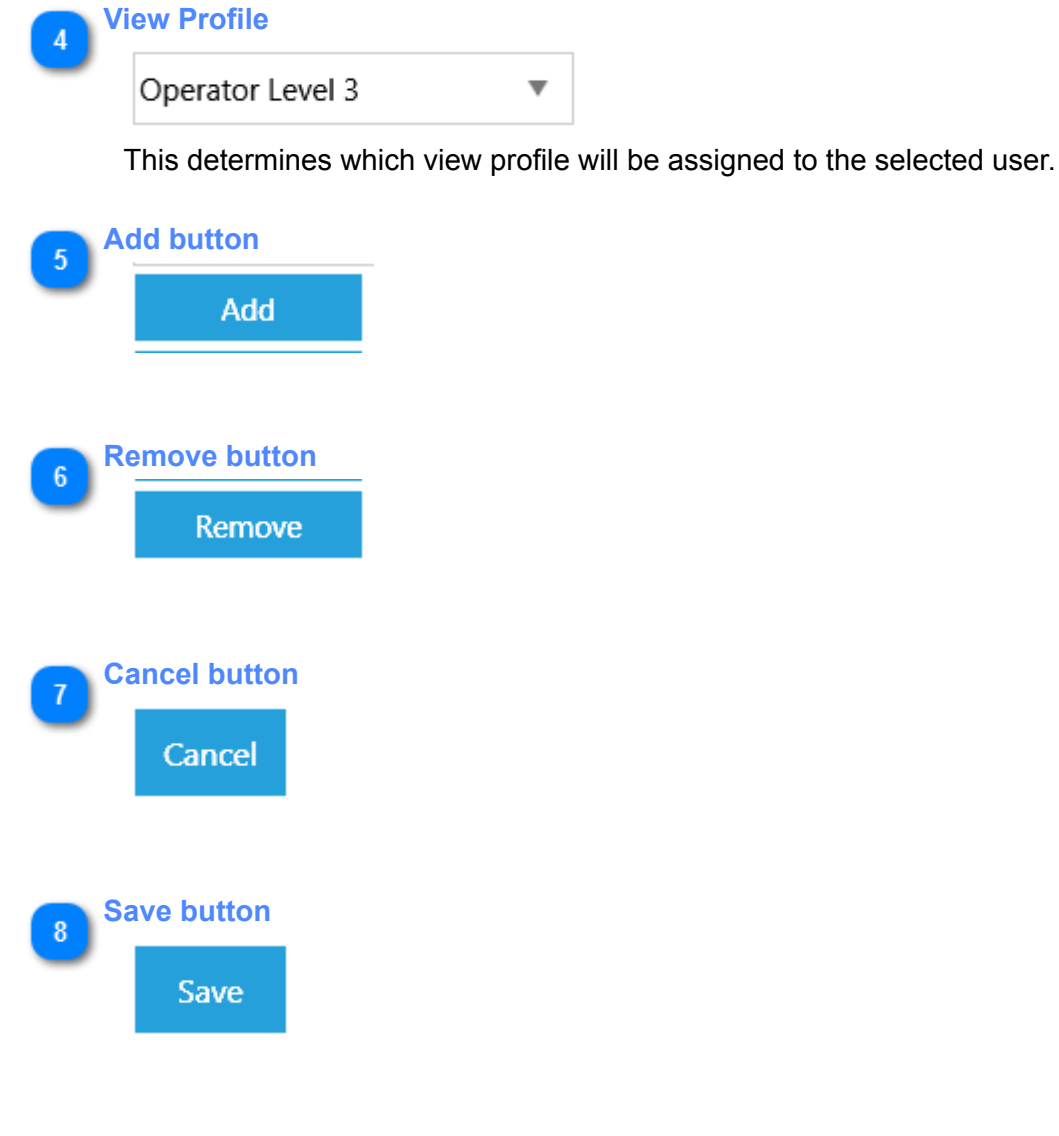

#### **Troubleshooting**

<span id="page-16-0"></span>In this section you will find instructions for recovering from corrupt user or user profile files. It also describes where to find the troubleshooting logs.

#### **Error Log**

<span id="page-17-0"></span>The Okuma View Control writes to a log file whenever an exception occurs or when a user logs in or out. The log file is located at 'My Documents\Gosiger\Okuma View Control\Logs\Error.log'. The error log is archived every day and up to 7 days of logs are stored. The archives are in this folder: 'My Documents\Gosiger\Okuma View Control \Logs\archives'

#### **User Profiles**

<span id="page-18-0"></span>The information for each user is stored in a file at this location: 'My Documents\Gosiger\Okuma View Control \users.json' This is man readable text file that can be edited. If you run into a problem you may delete this file and restart the application. The file will be regenerated with the default login values.

#### **View Profiles**

<span id="page-19-0"></span>The information for each View Profile is stored in a file at this location: 'My Documents\Gosiger\Okuma View Control\ViewProfiles.json' This is man readable text file that can be edited. If you run into a problem you may delete this file and restart the application. The file will be regenerated with the default view profiles. **Note**: if you delete this file you must also delete the user profile file as it may contain view profiles that will no longer be available.

#### **Recovery**

<span id="page-20-0"></span>If you somehow manage to lock yourself out of the application use 'Gosiger1234' to login to the application. This is supervisor level user which is hard coded into the application and cannot be deleted.